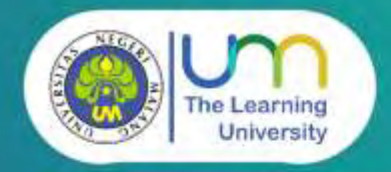

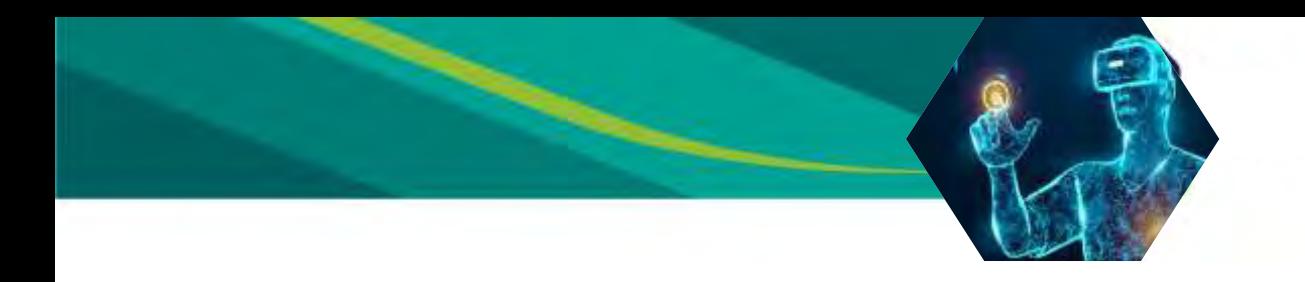

**Penulis Wahyu Nur Hidayat, M.Pd. Chandra Wijaya Kristanto**

**Cover Johan Ahadi Chandra**

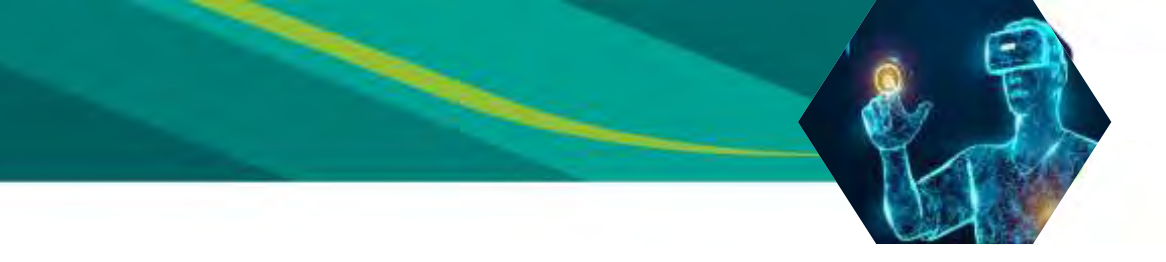

**Membuat VR Sederhana**

1. Buat project baru

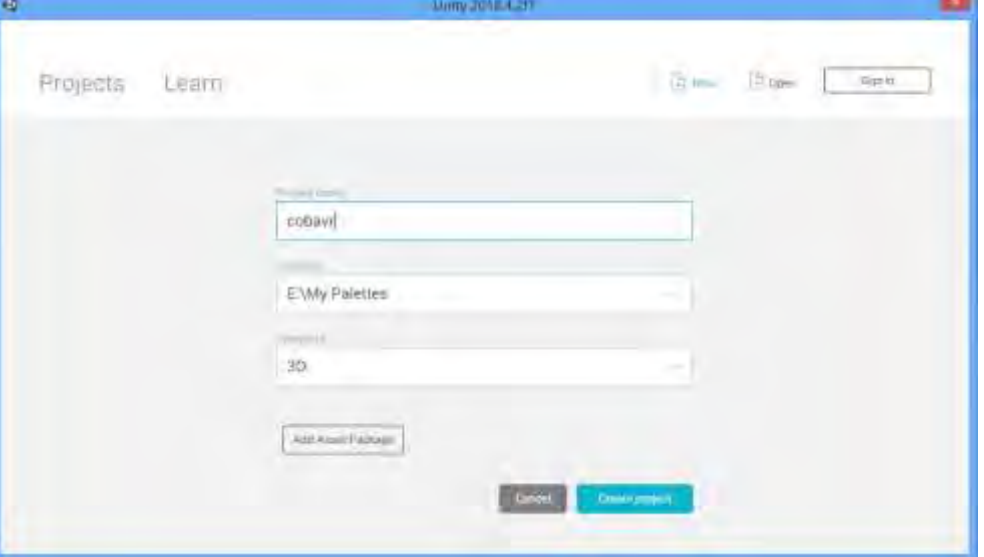

2. Ubah settingan ke android dengan cara klik file klik setting kemudian klik android - switch platform

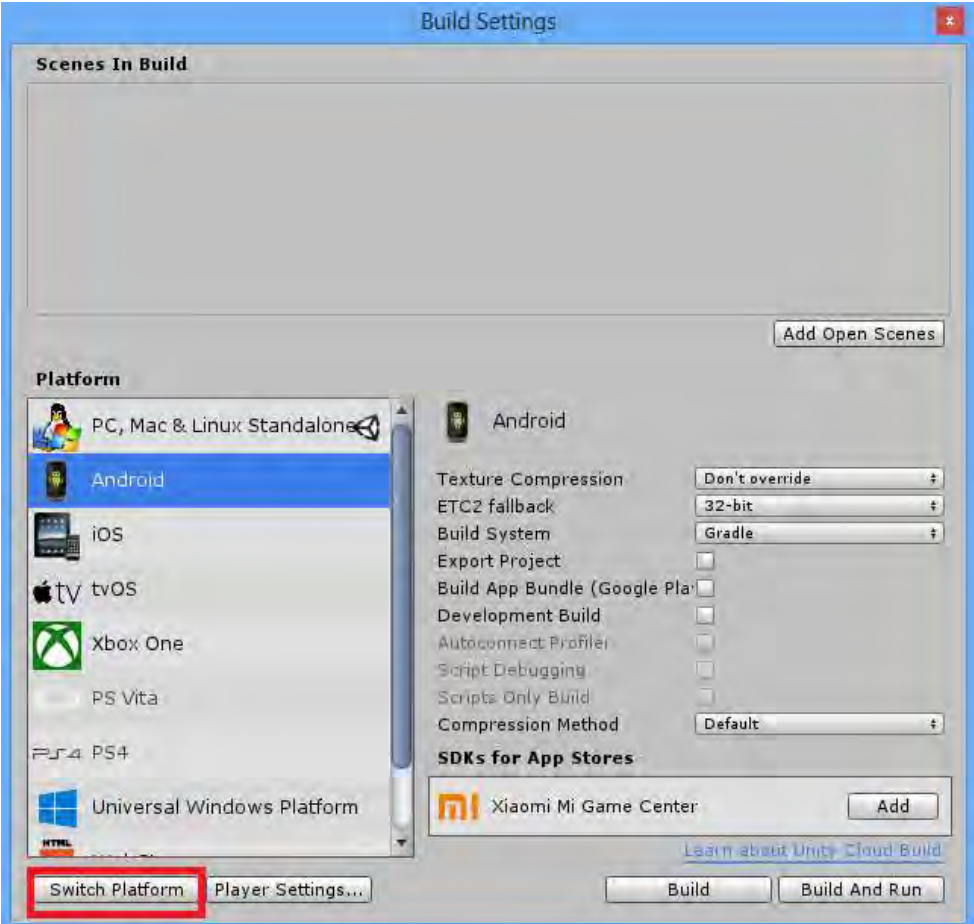

- - 3. Download Google VR SDK di (https://github.com/googlevr/gvr-unitysdk/releases)
	- 4. Buka googlevr package untuk mengimport google vr sdk ke unity

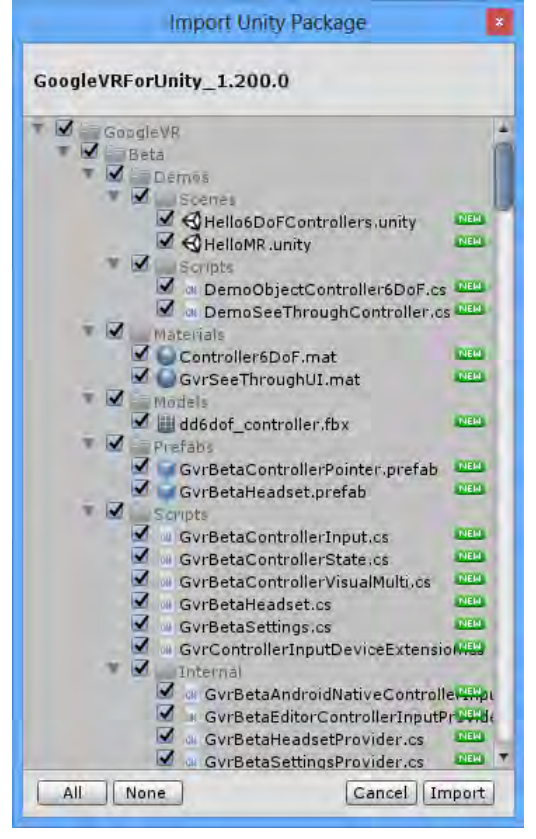

5. Tambahkan GvrEditoremulator di assets – GoogleVR - Prefabs

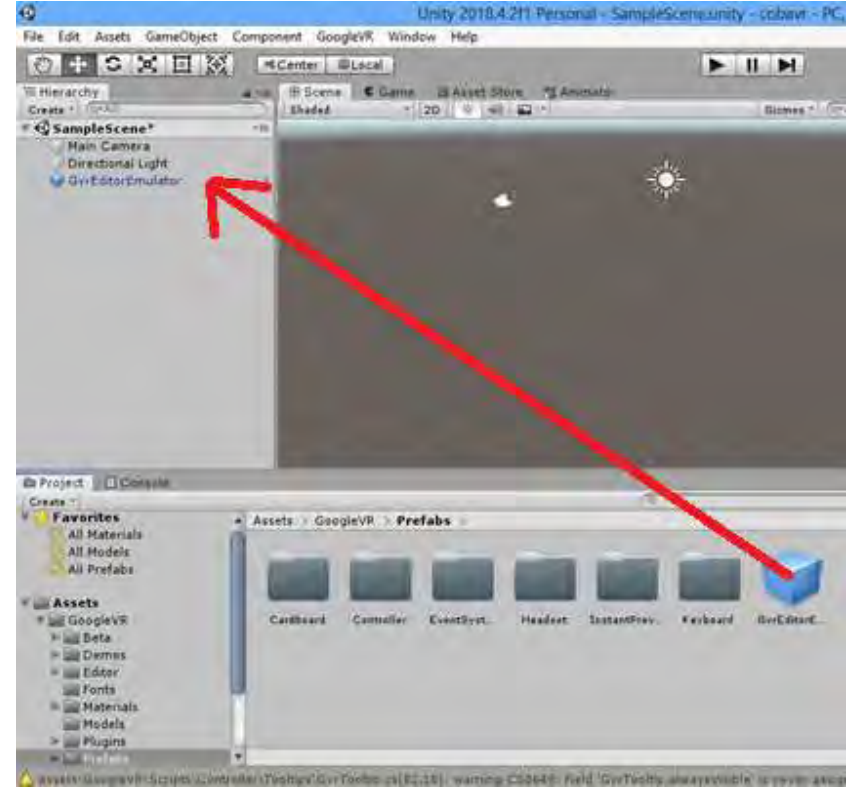

6. Kemudian tambahkan objek plane dan cube

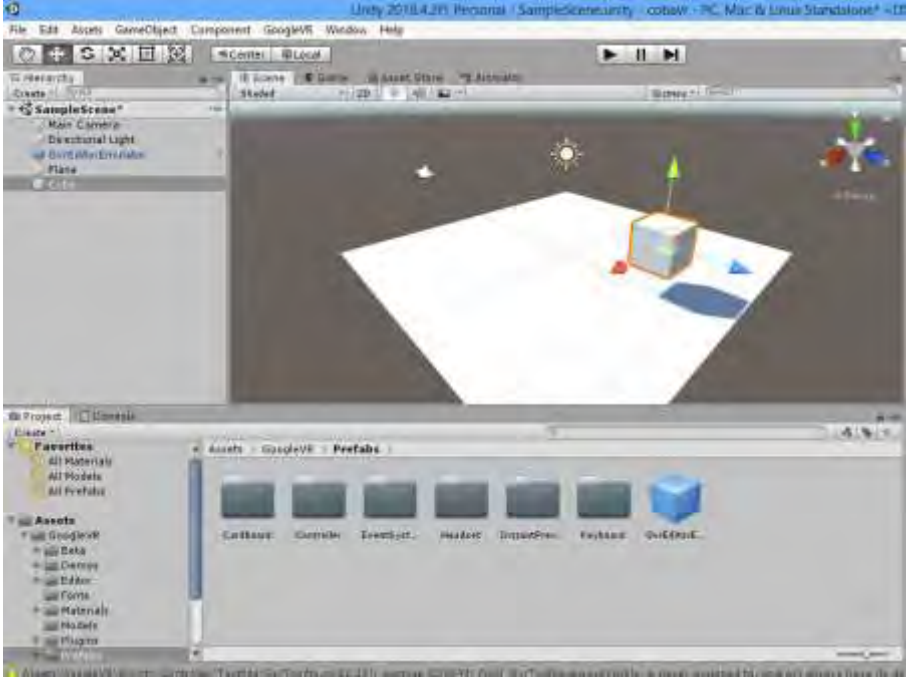

- 7. Import 2 gambar, untuk plane dan cube
- 8. Kemudian buat material untuk plane dan cube dengan cara klik kanan pada repo project kemudian create – material

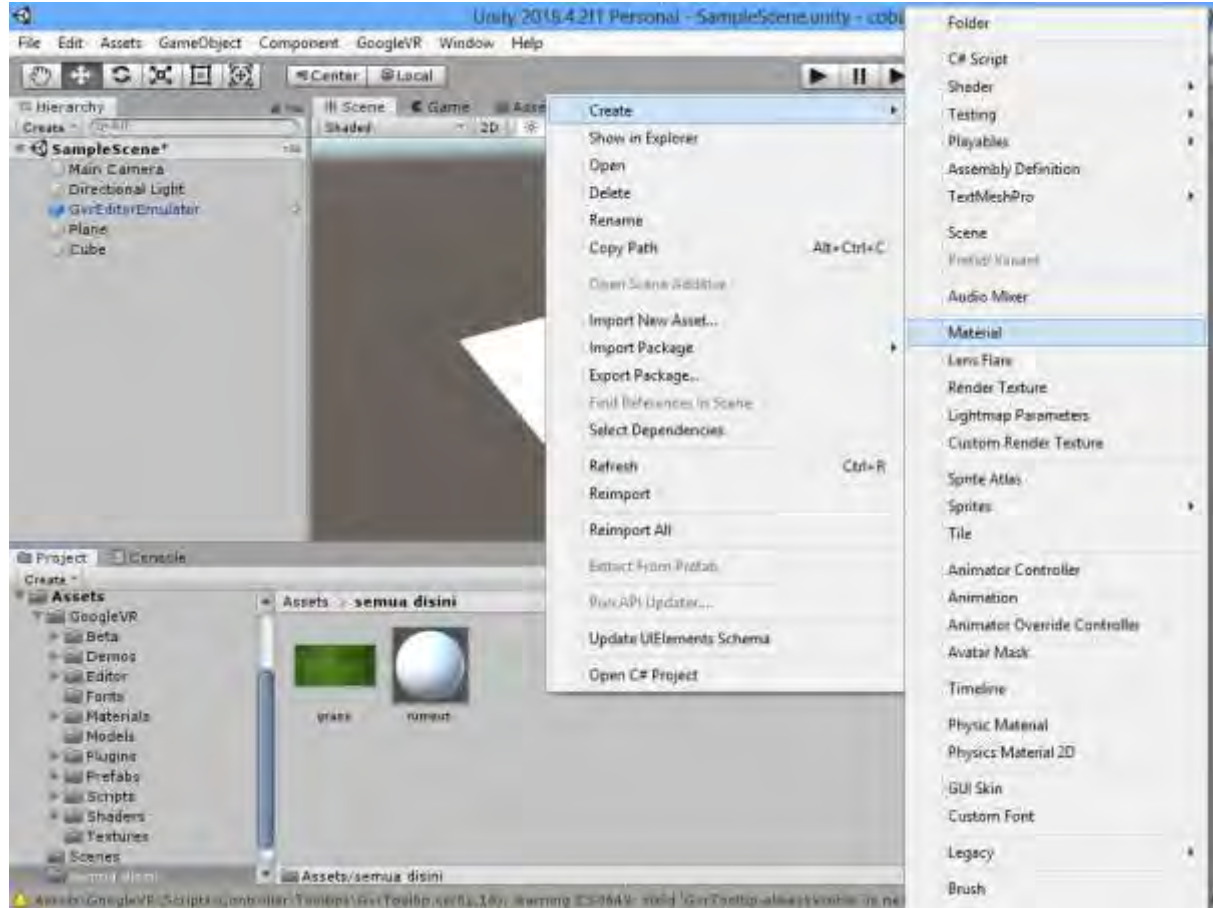

9. Klik material keludian klik albedo setelah itu pilih gambarnya

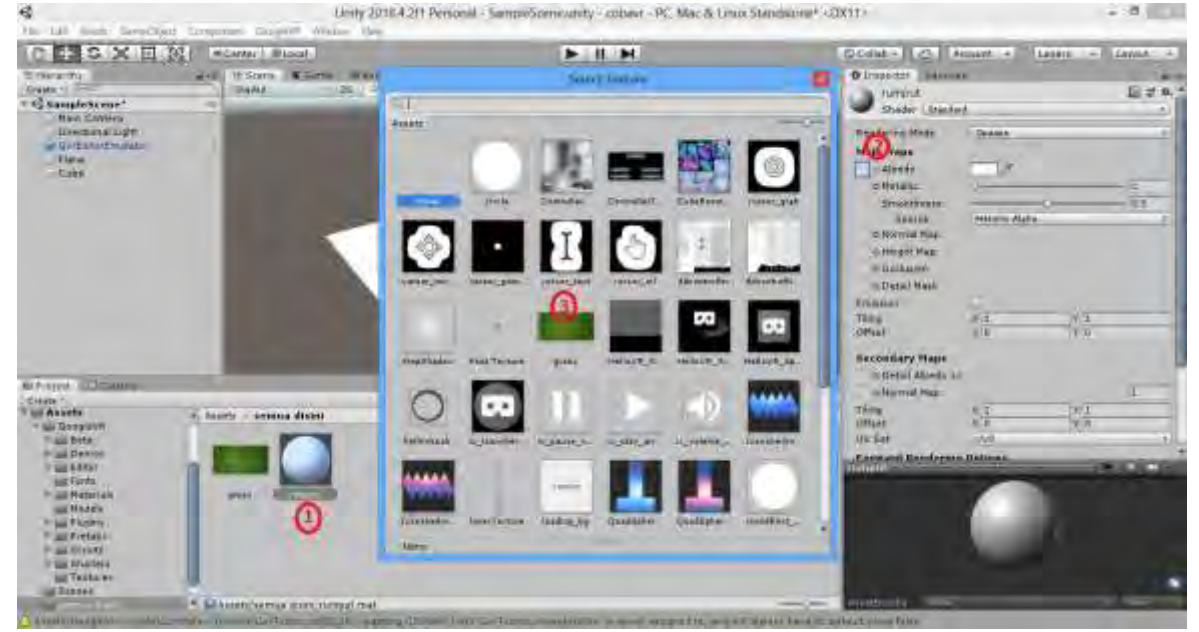

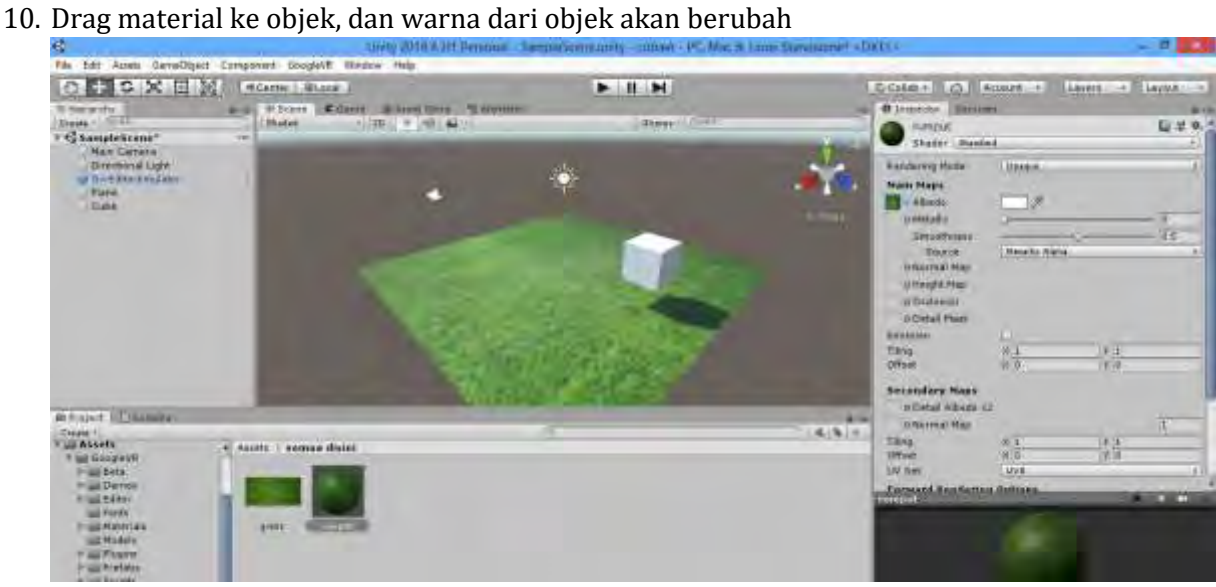

11. Buat emptyobject di scene

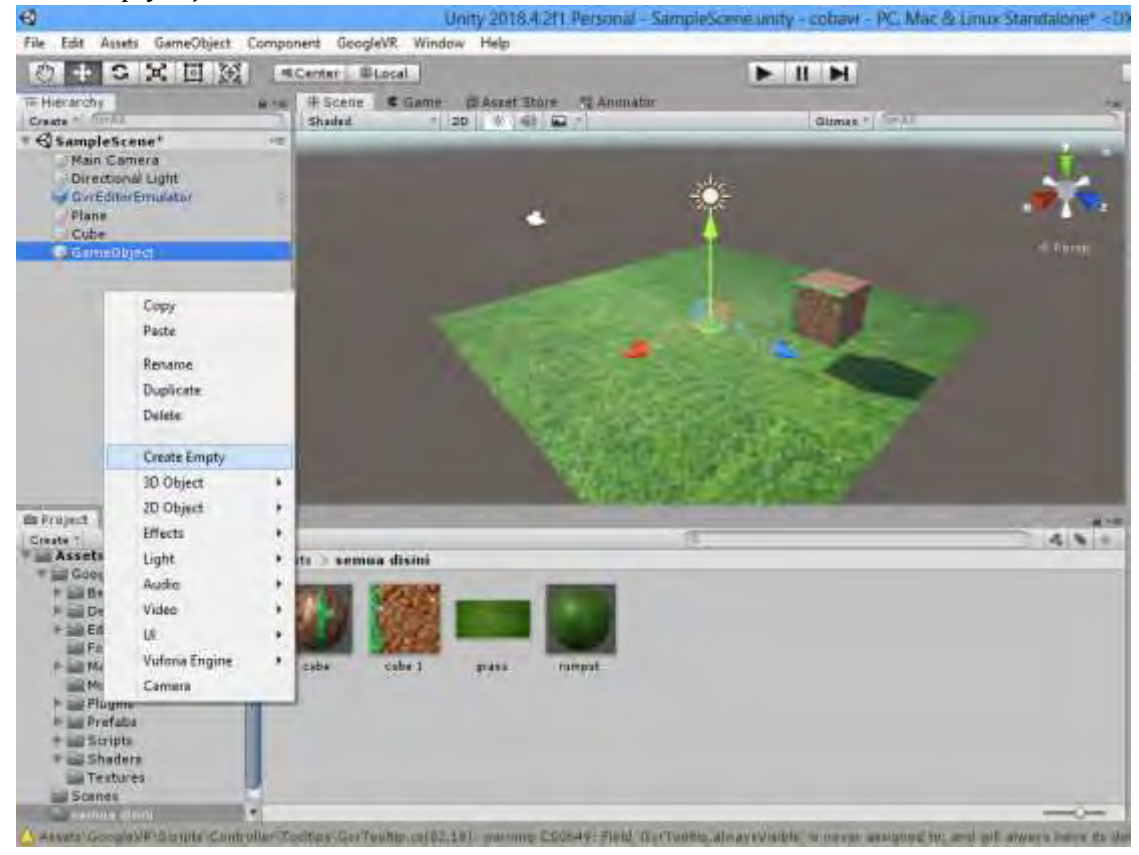

## 12. Drag main camera kedalam game object seperti ini

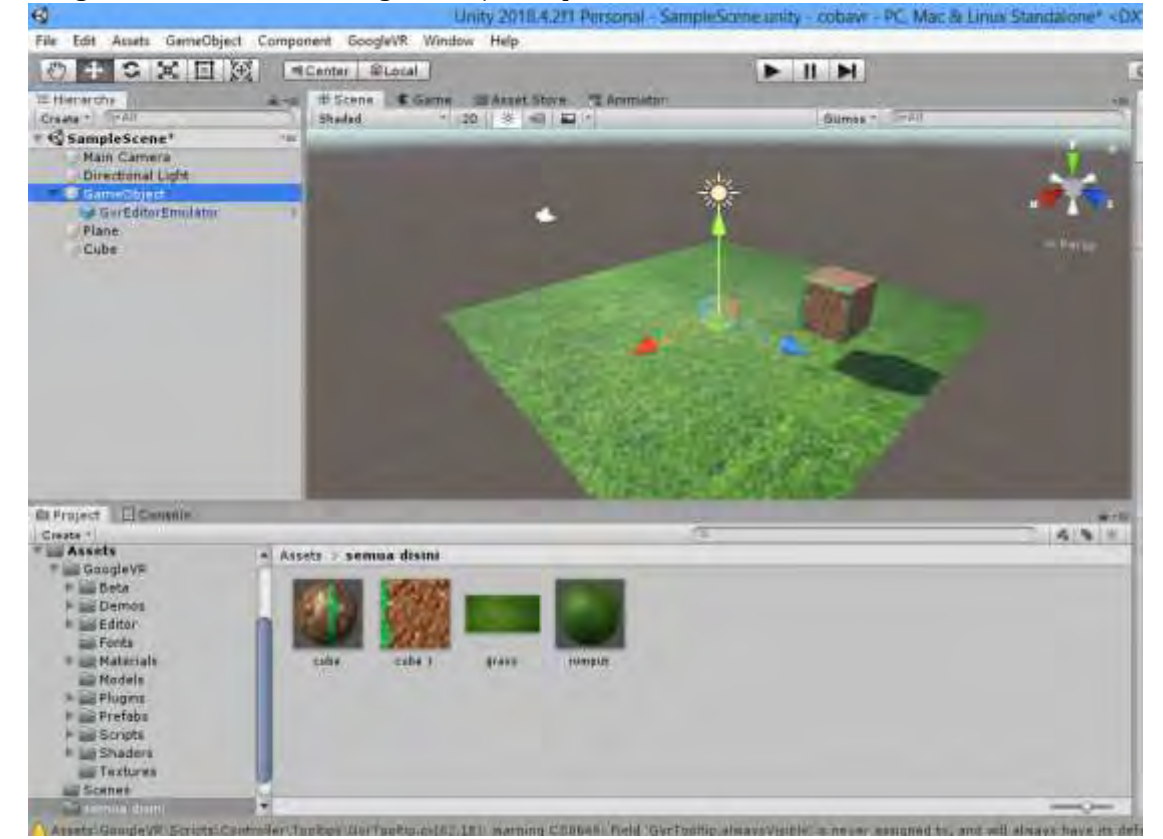

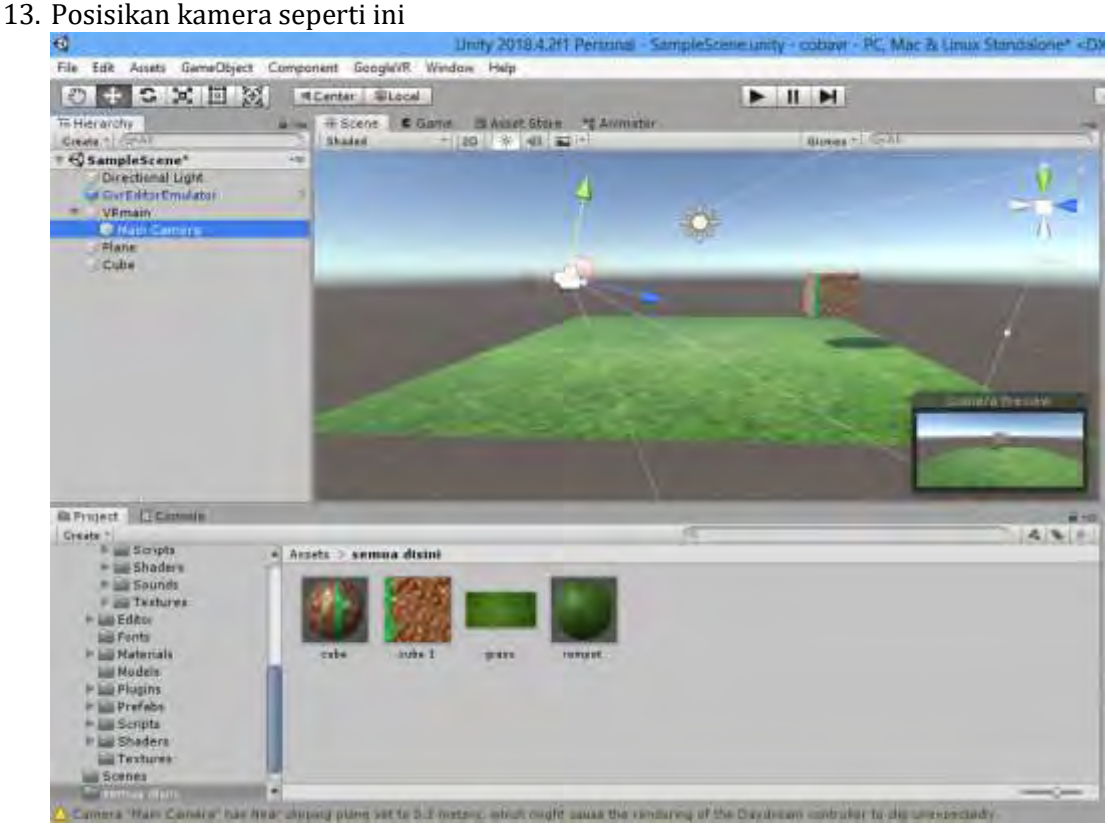

- 14. Kemudian run dan silahkan dicoba
- 15. Untuk toleh kanan kiri klik ALT+klik kiri mouse, untuk miring kanan kiri pakai **CRTL**

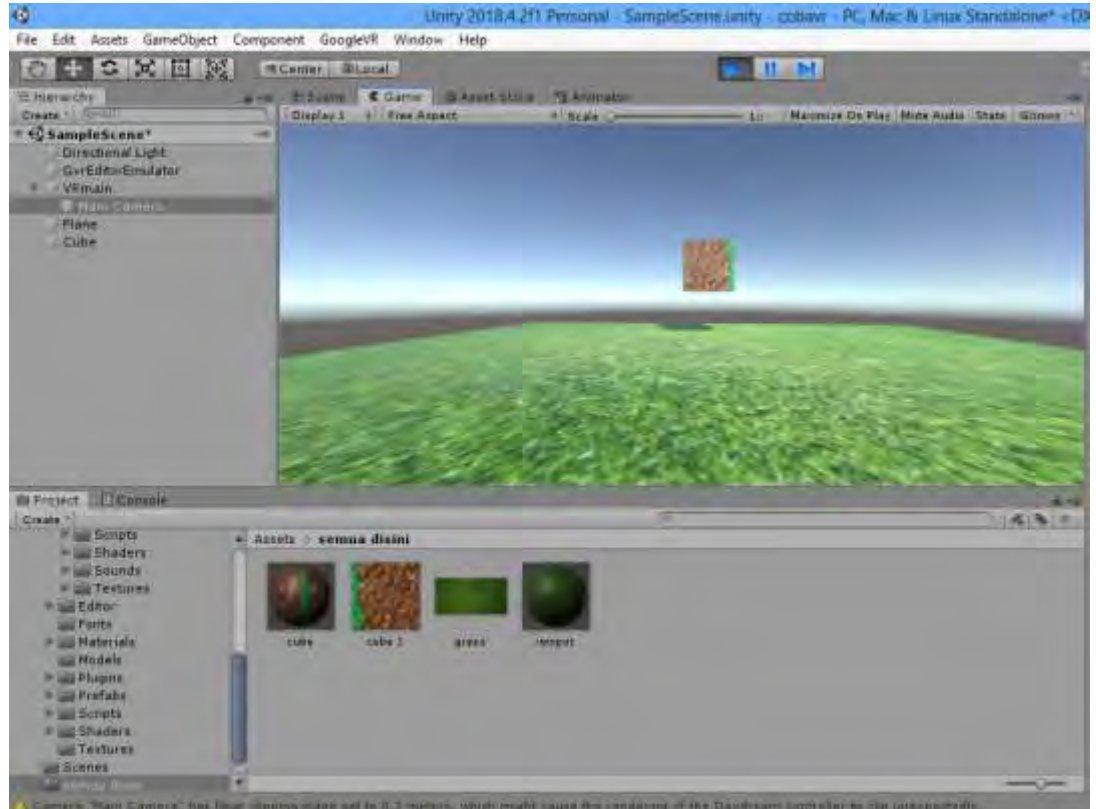

16. Tambahkan GvrReticlePointer untuk membuat croshair kemudian masukkan ke main camera

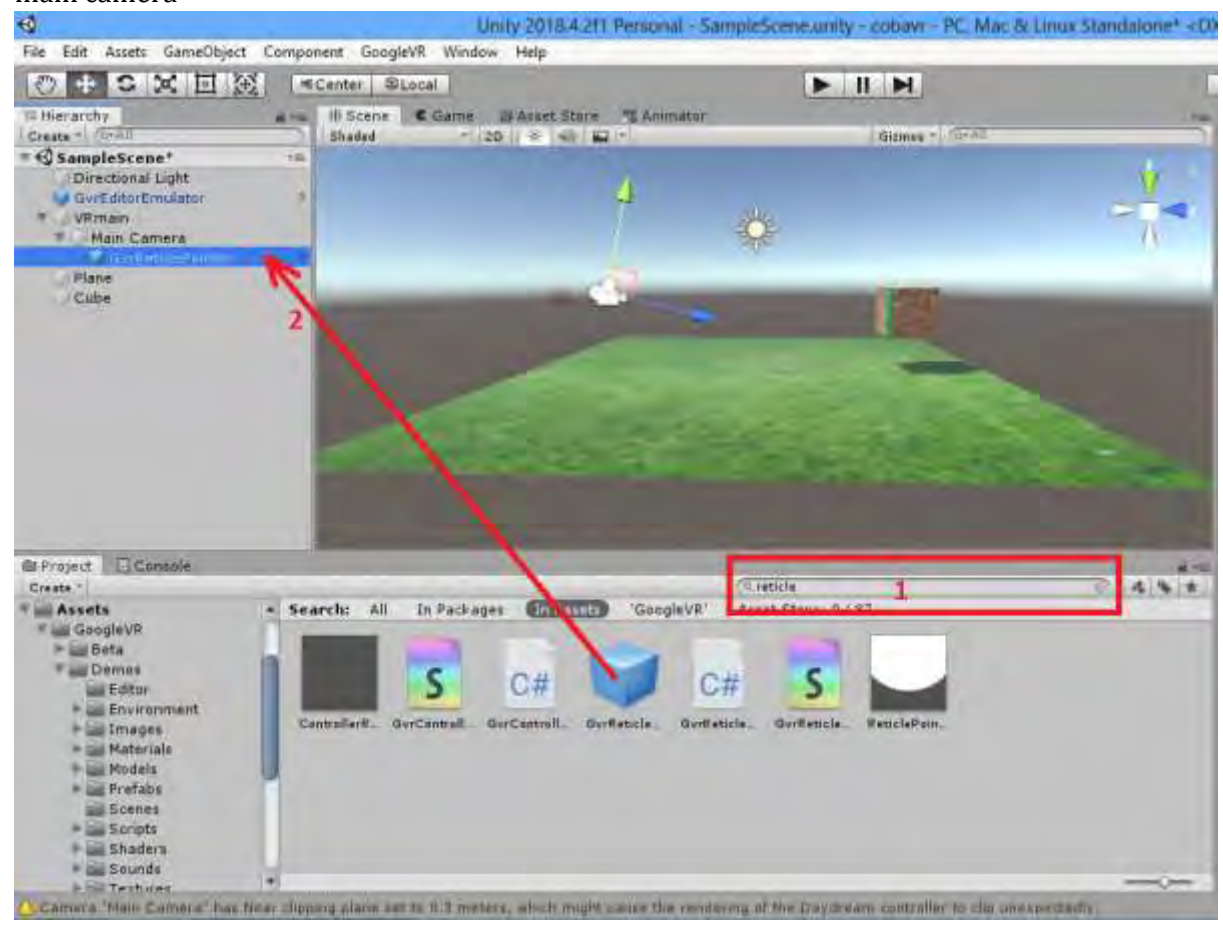

17. Klik main camera kemudian add component di pojok kanan bawah kemudian tambahkan Gvr Pointer Physics Raycaster

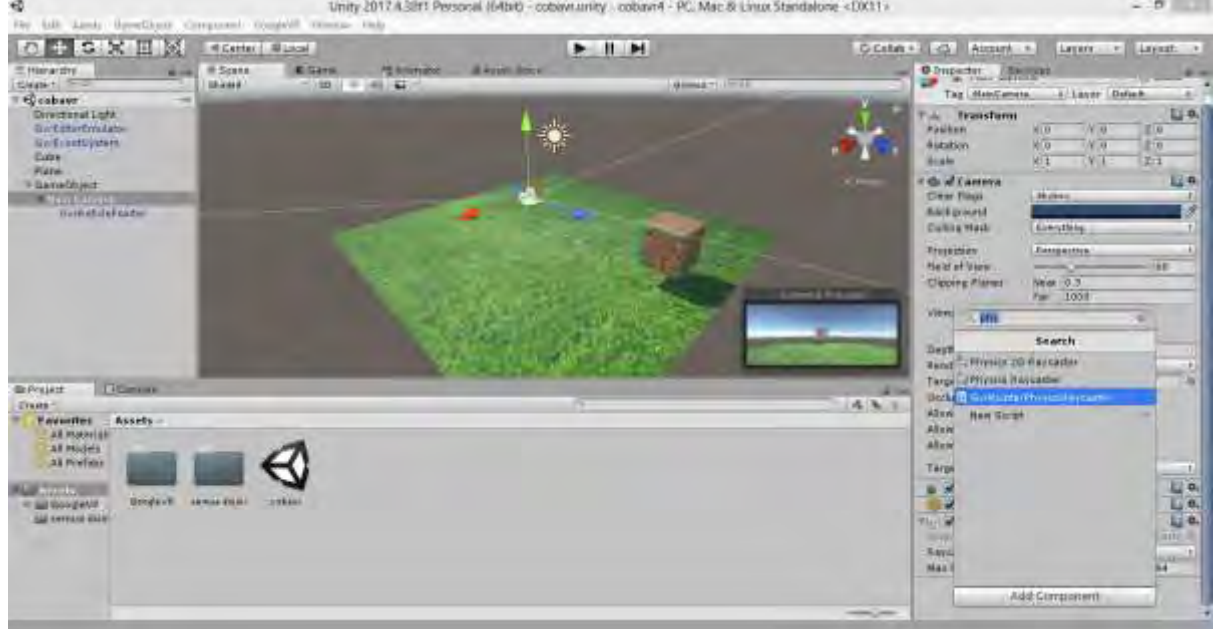

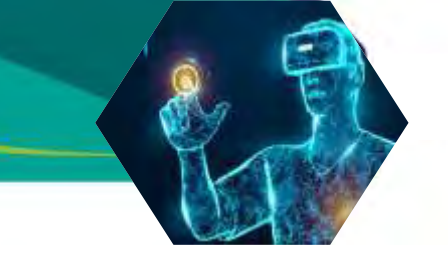

18. Kemudian tambahkan GvrEventsystem

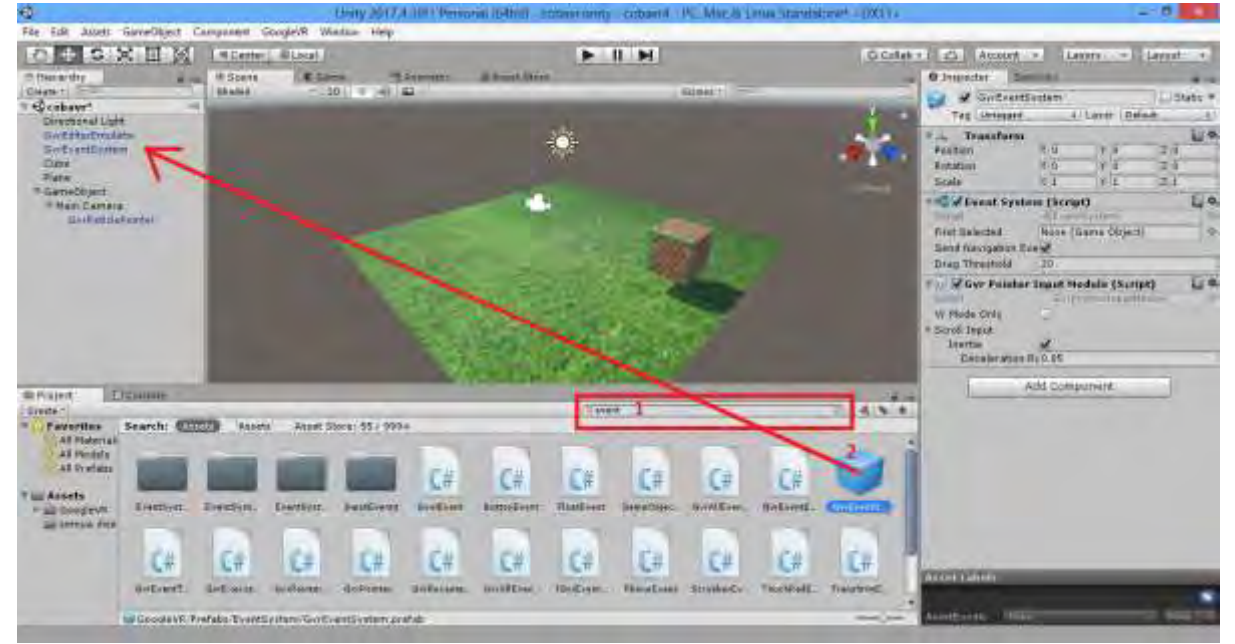

19. Apabila dicoba akan muncul crosshair karena ditambahkan GvrReticePointer, apabila digerakkan ke object maka crosshair membesar karena ditambahkan GvrEventSystem

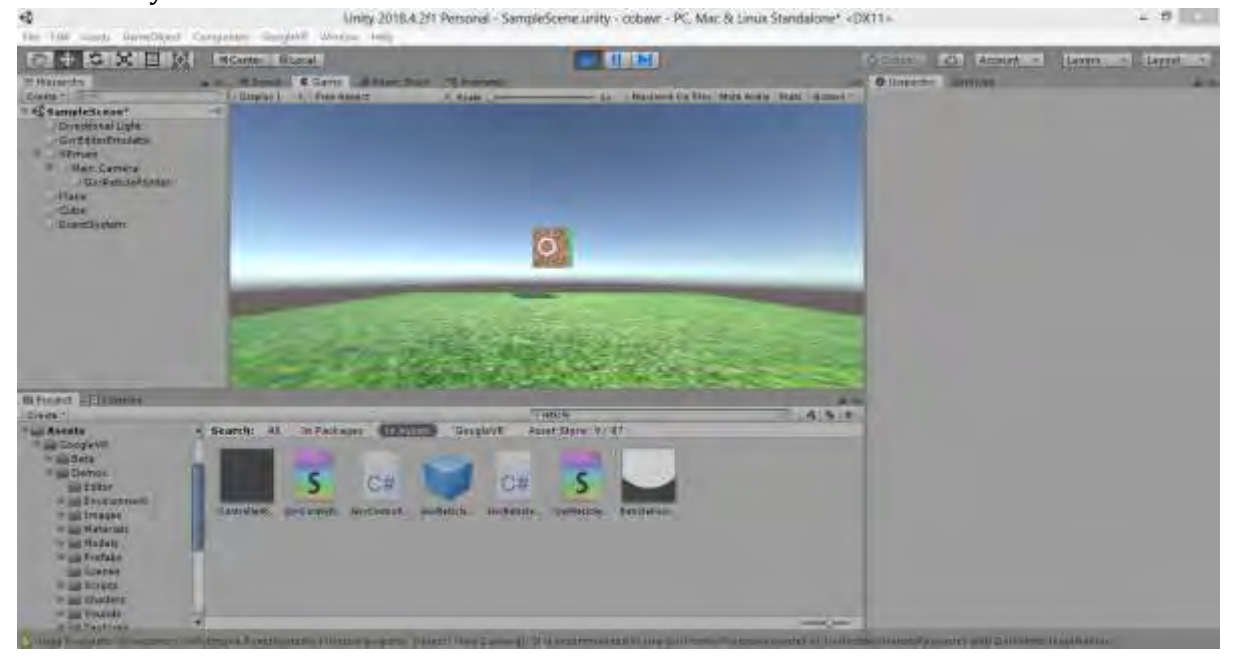

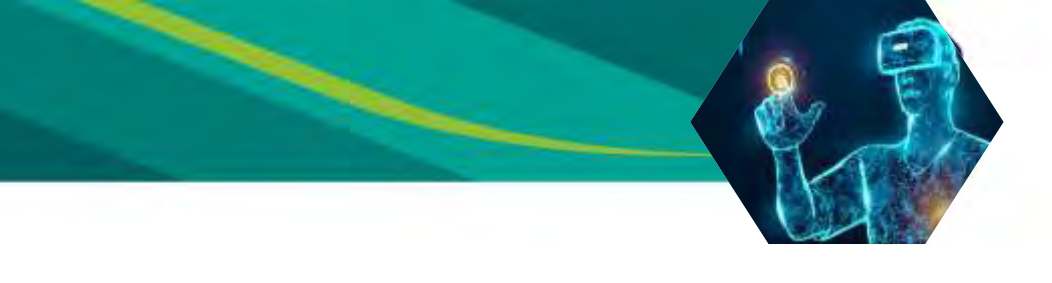

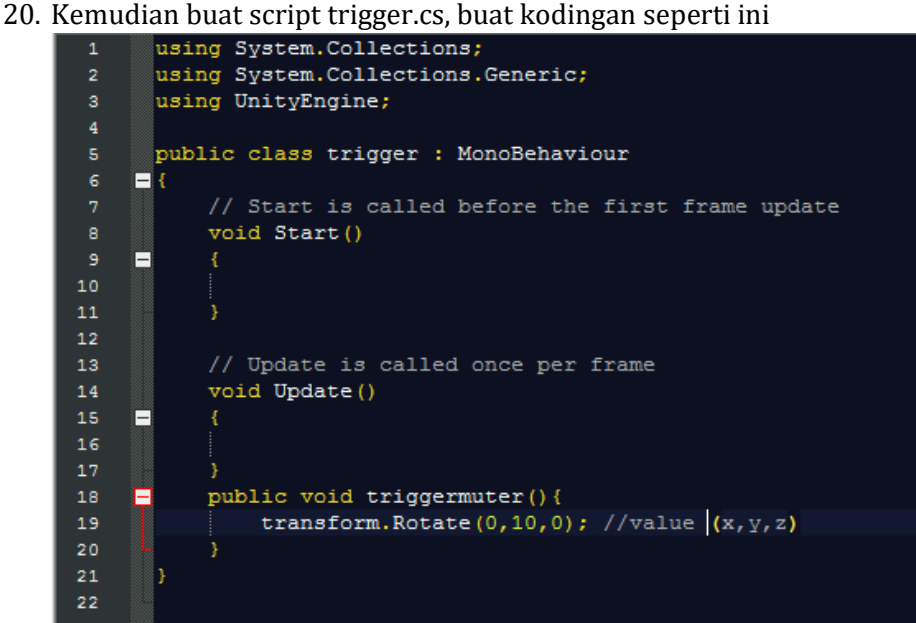

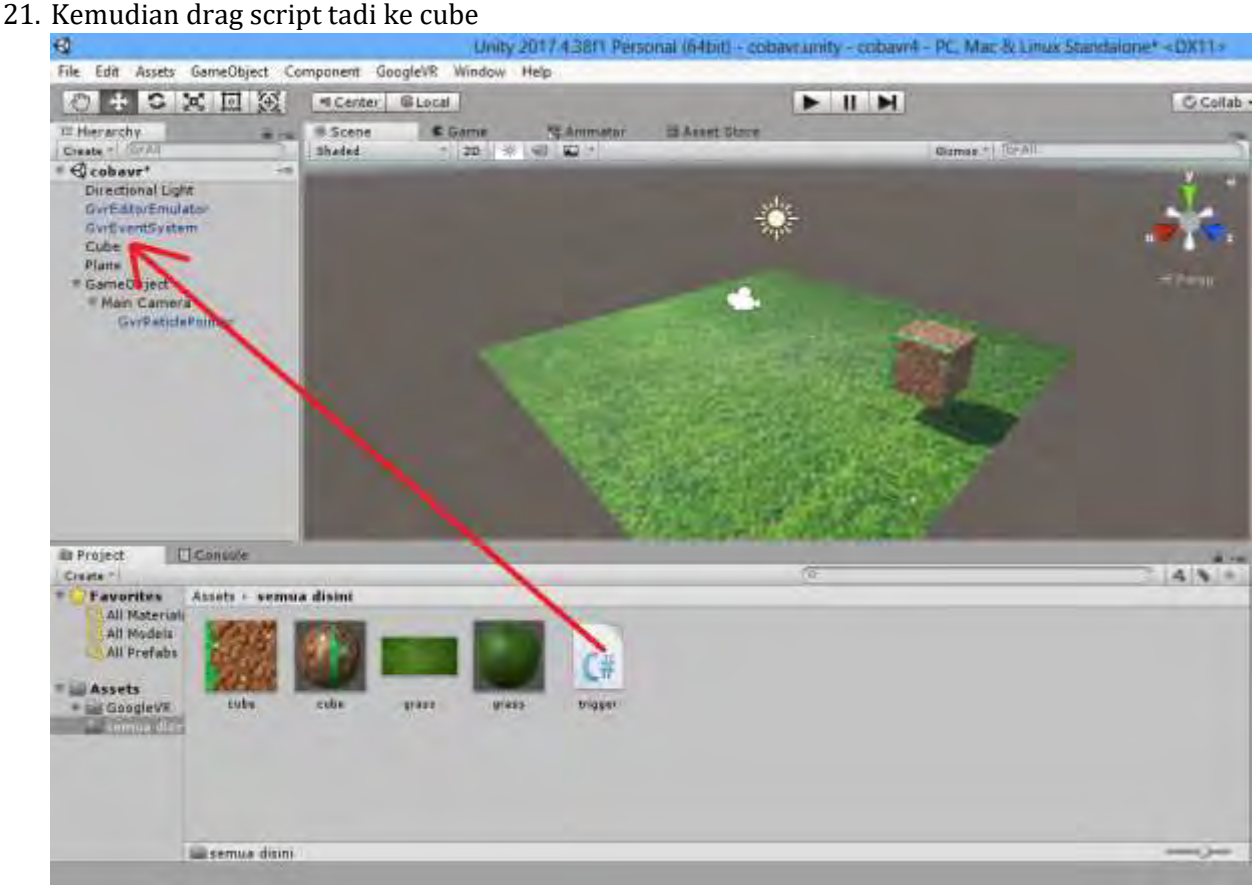

22. Kemudian klik cube kemudian add component ketikkan event dan klik event trigger

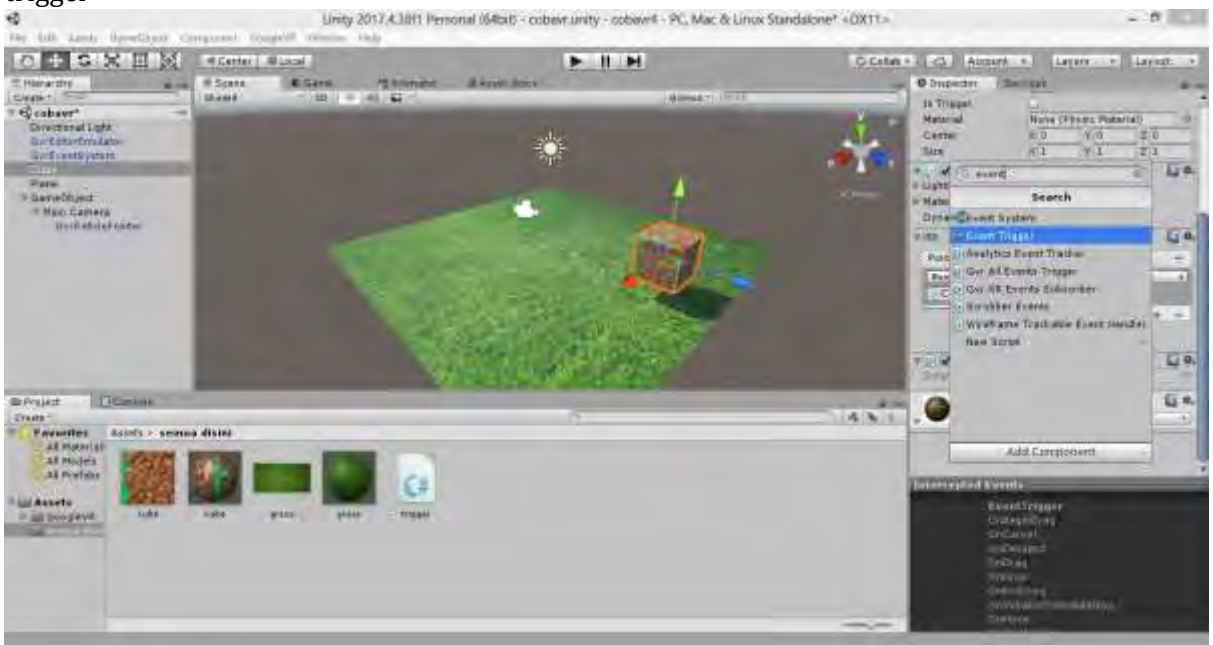

23. Kemudian klik add new event type klik pointerdown

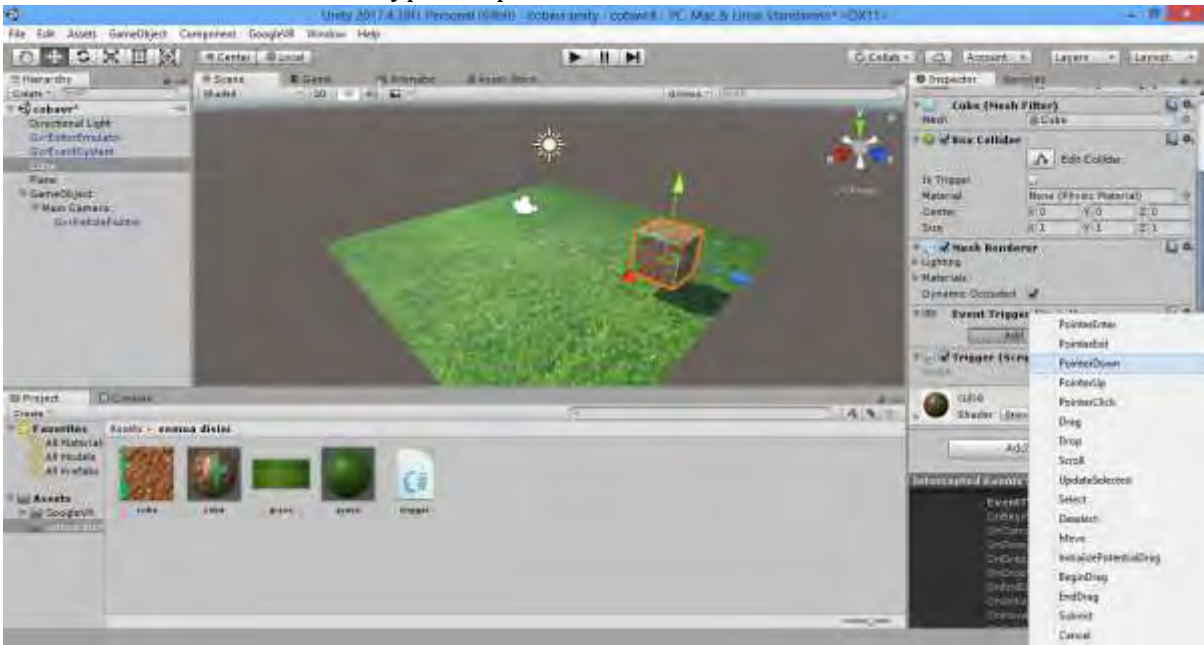

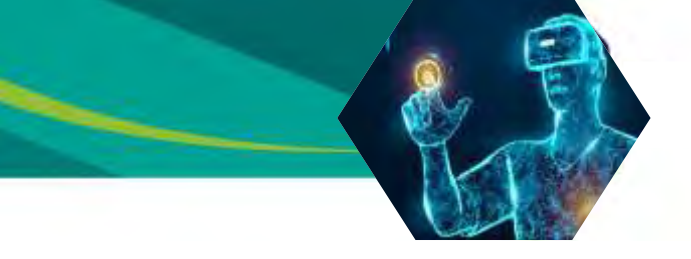

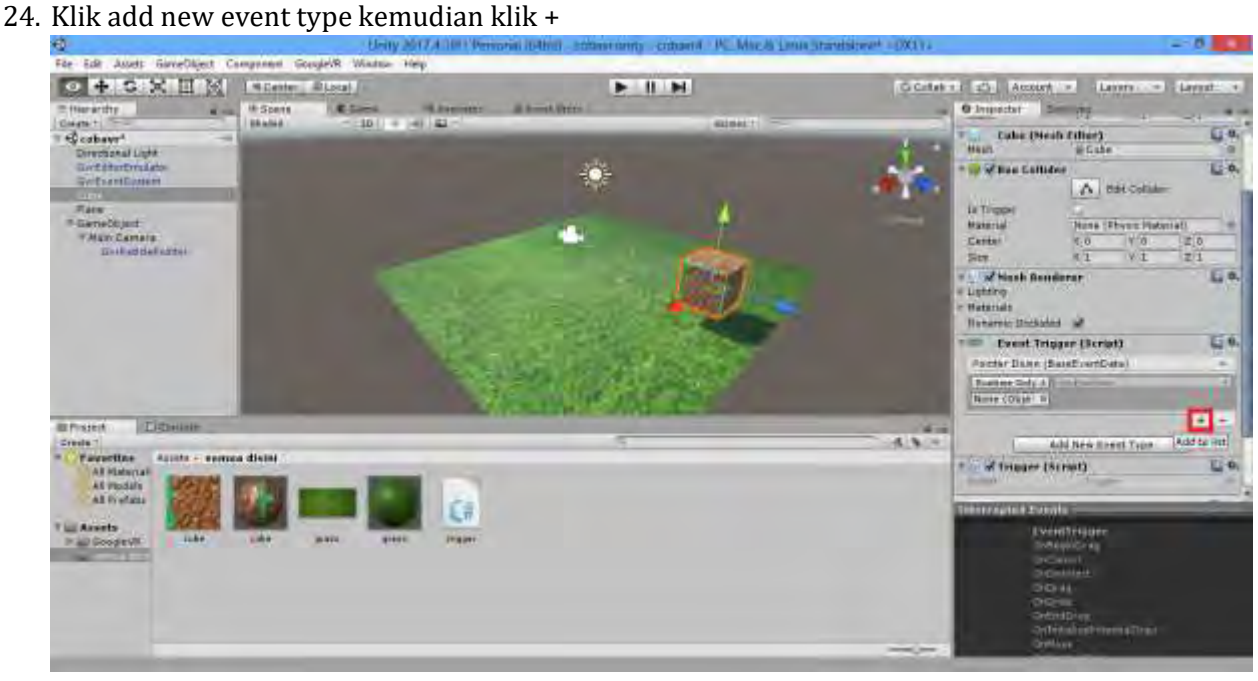

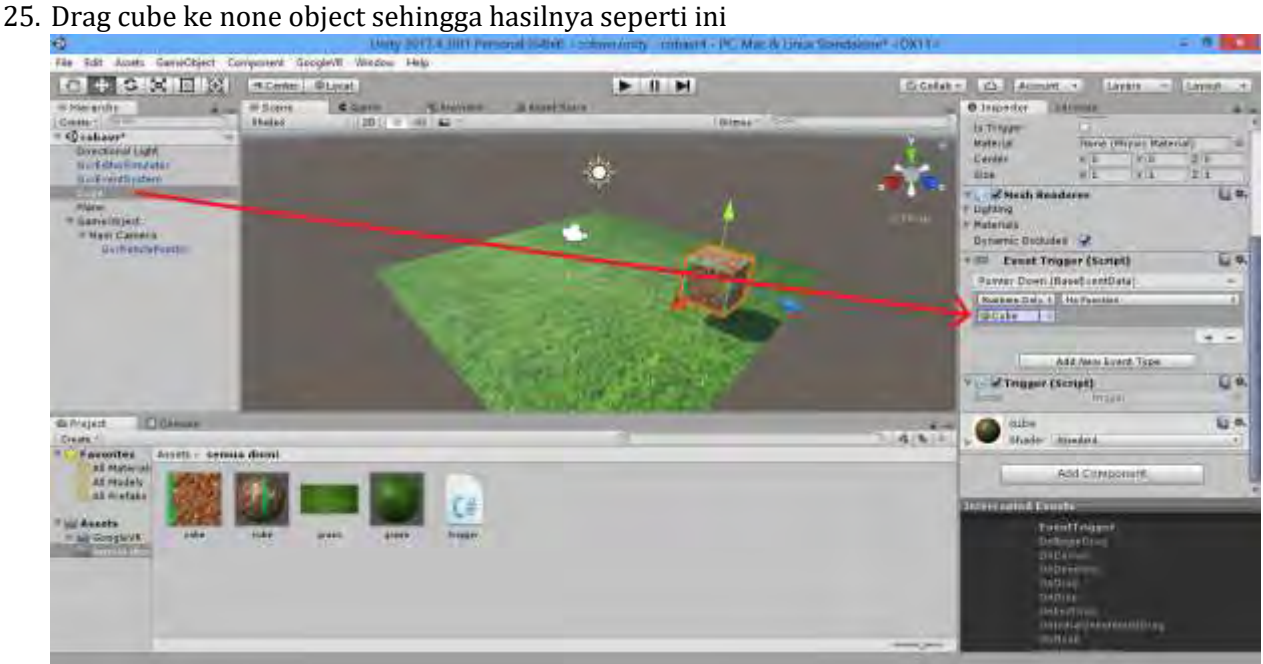

26. Klik no function kemudian pilih trigger kemudian klik triggermuter()

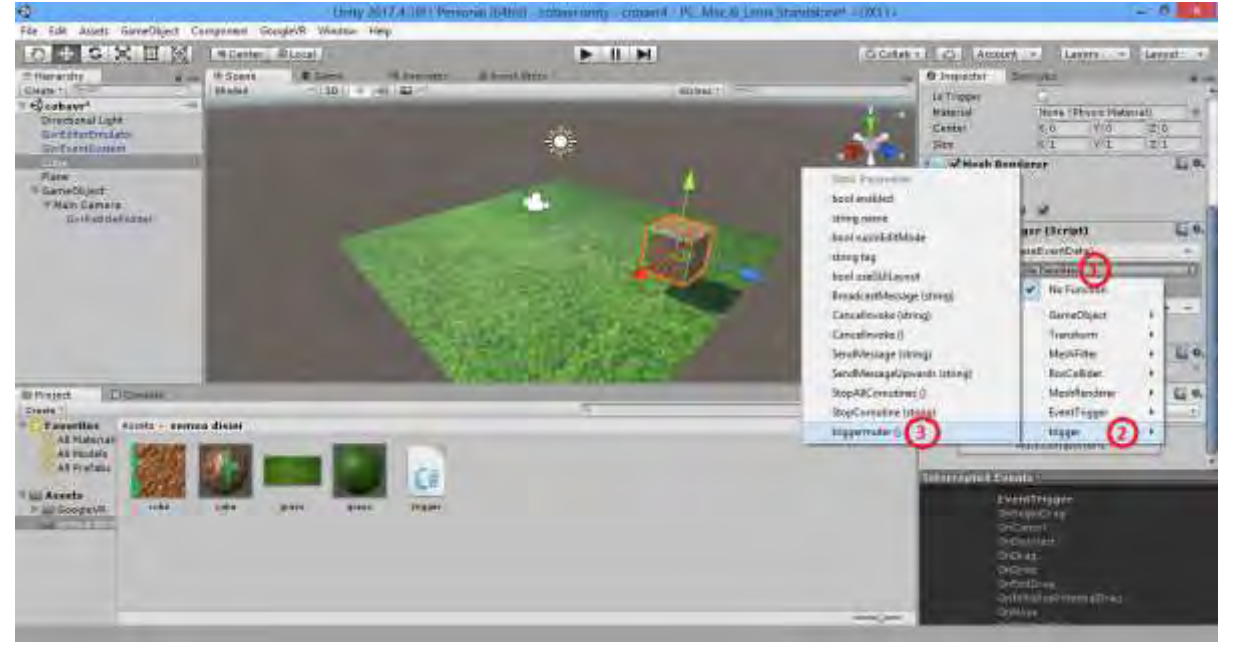

- 27. Silahkan mencoba, percobaan berhasil apabila object diklik akan berputar
- 28. Demikian untuk membuat interaksi dengan object, anda bisa mengcustom script dengan beberapa fungsi seperti transform, scalling dll
- 29. Apabila berhasil selanjutnya mengekspor project menjadi apk, klik file build settings – player settings

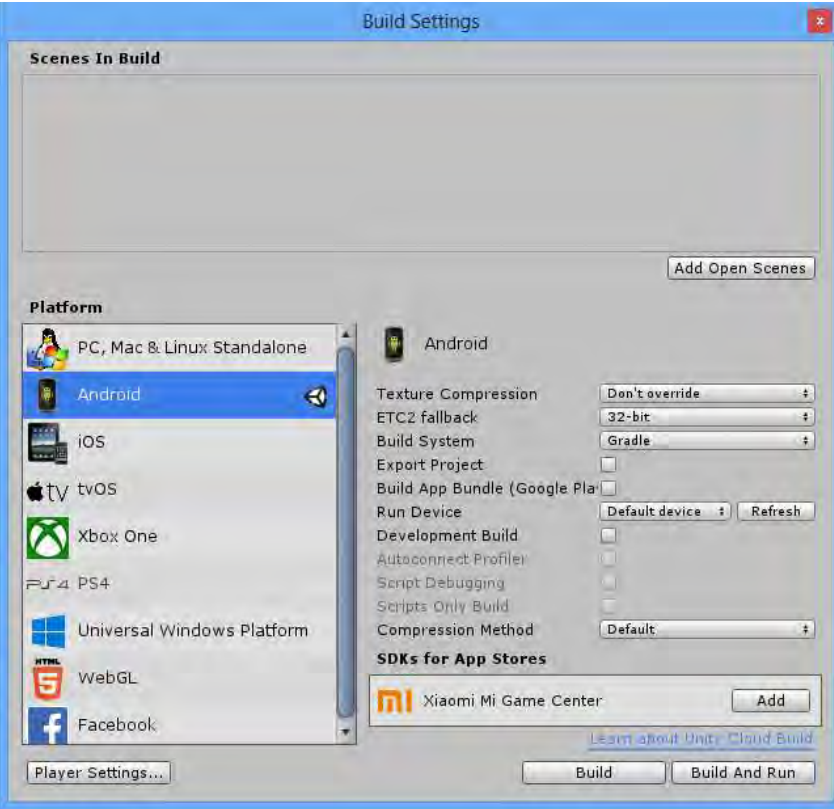

## 30. Kemudian atur player settings seperti ini<br> $\frac{1}{2}$   $\frac{1}{2}$   $\times$

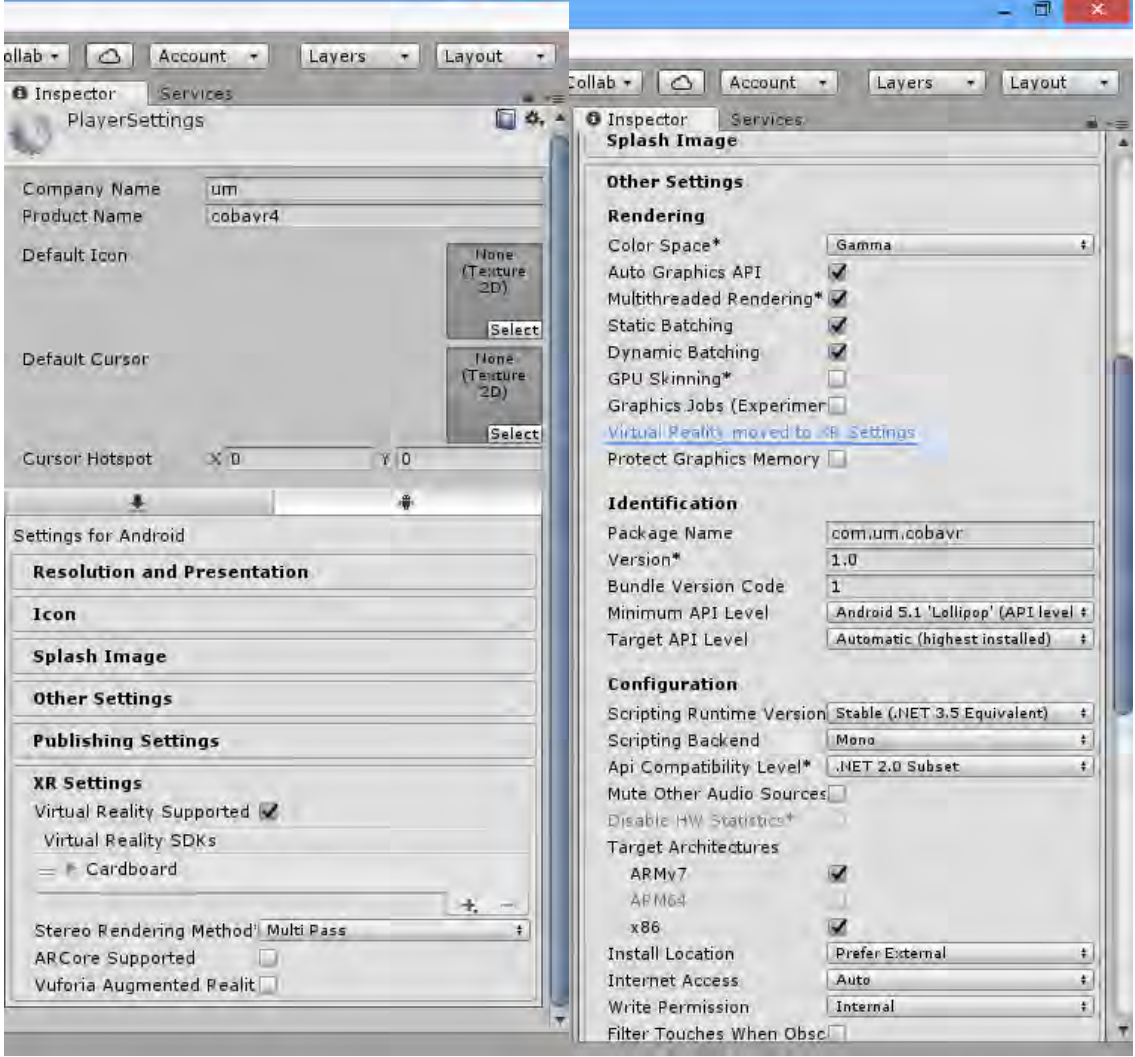

- 31. Perhatikan minimum api level dan sr settings, apabila memilih cardboard minimal api level 19 atau kitkat, apabila memilih daydream minimal api level 22 atau lollipop
- 32. Apabila sudah klik build pada build settings dan tunggu hingga jadi apk
- 33. Tutorial ini selesai, apabila kesulitan silahkan tanyakan
- 34. Terima kasih